# **ArtfulBits Shopping Cart**

# For Microsoft® SharePoint®

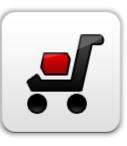

# **User Guide**

| Overview                                         | 2  |
|--------------------------------------------------|----|
| Feature List                                     | 4  |
| Why ArtfulBits Shopping Cart?                    | 4  |
| How to Use                                       | 4  |
| Configuration 2010                               | 4  |
| Configuration 2013/2016                          | 5  |
| How to Add a New Product                         | 5  |
| Edit Product form contains other options         | 6  |
| Edit Price/Stock form                            | 7  |
| Price/Stock for product                          | 7  |
| Price/Stock for different product types          | 7  |
| Stock indicators                                 | 8  |
| Low inventory level notification                 | 10 |
| Categories and Subcategories                     | 10 |
| Bidding                                          | 10 |
| Manage bidding                                   | 10 |
| Bidding Process                                  | 12 |
| Notification of the winner                       | 12 |
| PayPal                                           | 13 |
| Return products                                  | 14 |
| Reasons of return                                | 15 |
| Order Now Form                                   | 15 |
| Integration with SharePoint User Profile Service | 16 |
| Approvers list                                   |    |

| Templates                                           | 17 |
|-----------------------------------------------------|----|
| Configuration of email template                     | 18 |
| Configuration of the email "subject" field template | 18 |
| Configuration of price template                     | 18 |
| History of orders. Recurrent orders                 | 19 |
| User history                                        | 19 |
| Recurrent orders                                    | 19 |
| Order history                                       | 19 |
| Order management                                    | 20 |
| Search                                              | 21 |
| Sorting                                             | 22 |
| See Also                                            | 23 |
| Remarks                                             | 25 |

# **Overview**

## ArtfulBits Shopping Cart is intended to provide ecommerce functionality.

This web part provides a possibility to exhibit items for sale, its description, images, price, size, type or

category, availability, amount in stock, submit or resend an order, pay by PayPal or on delivery, save order in history, choose approver and take part in the contest by bidding on special product. Artful Bits Shopping Cart allows providing different categories and subcategories of goods for sale. Therefore, it is very easy to find a specific set of items for purchase and filter them out:

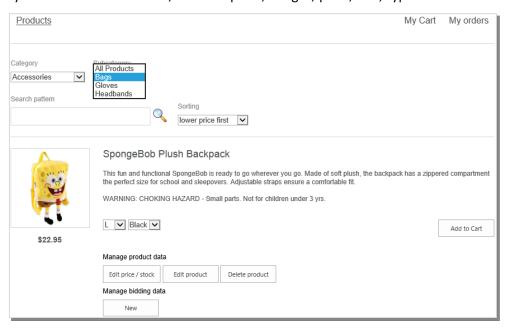

An image gallery can be easily provided for every product:

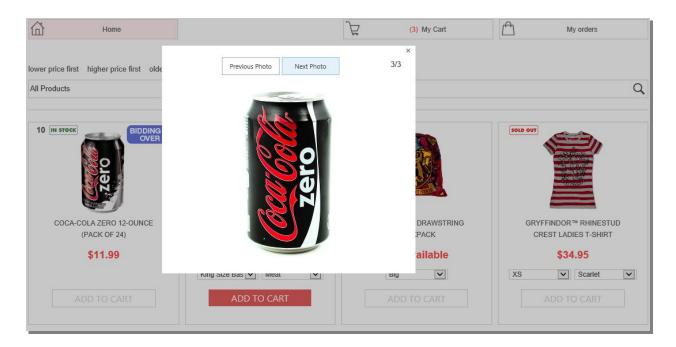

While a product is the cart, a customer can **change its quantity**, **remove from the purchase list** or **return**. Then the order can be processed via Order Now form either with **PayPal** or **POD option**.

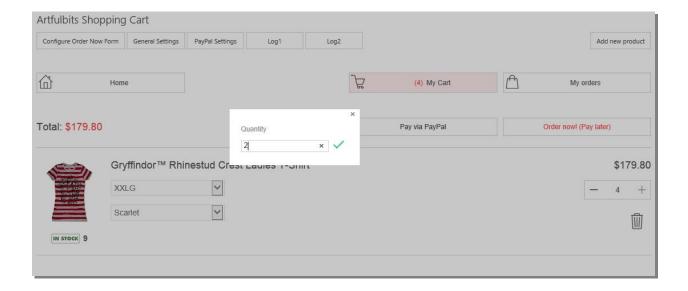

#### **Feature List**

| Feature                                                                   | SharePoint<br>Server<br>2010 | SharePoint<br>Server<br>2013 |
|---------------------------------------------------------------------------|------------------------------|------------------------------|
| Product 2-level categorization                                            | ✓                            | ✓                            |
| Cart view                                                                 | <b>~</b>                     | ✓                            |
| Basic information about product (price, description, image, availability) | ✓/                           | ✓                            |
| Product image gallery                                                     | ✓                            | ✓                            |
| Smooth loading (no full postbacks)                                        | ✓/                           | ✓                            |
| Filtering products by categories and subcategories                        | ✓                            | ✓                            |
| Sorting by price and date                                                 | ✓                            | ✓                            |
| History of purchase and resend order option                               | ✓                            | ✓                            |
| Payment method: On Delivery and PayPal                                    | ✓                            | ✓                            |
| Configurable "Order Now" form                                             | ✓                            | ✓                            |
| Bidding functionality                                                     | ✓                            | ✓                            |
| Email purchase confirmation and configurable Email Templates              | ✓                            | ✓                            |
| Order Approvers option                                                    | ✓                            | ✓                            |
| Return products option                                                    | ✓                            | ✓                            |
| Goods Shelves                                                             | ✓                            | ✓                            |
| Search Products                                                           | ✓                            | ✓                            |
| Language pack support (desired localization can be added by request)      | ✓/                           | ✓/                           |

# Why ArtfulBits Shopping Cart?

ArtfulBits Shopping Cart is a simple and efficient solution for approaching your ecommerce processes. Most solutions available on the market offer complex and extremely packed solutions. However small and mid-size companies don't need gigantic modules for ecommerce. That's why ArtfulBits provides a simple tool that provides a commonly used set of functionalities: cart view, goods shelves, and information about products, categories of products, pay via PayPal, bidding, information about product availability, customizable notification, variations of the same product by a chosen category or subcategory with the possibility to filter and preview pictures. Also a history of purchases is kept in the cart. These modules can be easily enhanced. This is an ideal solution for small business, as it will quickly enable you to start selling on your site. Also it is very straightforward when it comes to configuration and is intuitively understandable.

## **How to Use**

# **Configuration 2010**

In order to configure ArtfulBits Shopping Cart Web Part you need to complete several steps:

- 1. Use the installer provided in the package to install the Web Part (see Install Guide for more details).
- 2. Navigate to any Site Collection selected during the installation process:

- a. Go to Site Collection Features and activate "ArtfulBits Shopping Cart" feature.
- b. Go to "Create new site" menu, select "ArtfulBits Shopping Cart Web Part" site template, fill in Title & Url name and click create.
- 3. You will be redirected to a newly created site that includes ArtfulBits Shopping Cart Web Part and all required infrastructure.

# **Configuration 2013/2016**

In order to configure ArtfulBits Shopping Cart Web Part you need to complete several steps:

- 1. Use the installer provided in the package to install the Web Part (see Install Guide for more details).
- 2. Navigate to any Site Collection selected during the installation process:
  - a. Go to Site Collection Features and activate "ArtfulBits ShoppingCart Lists" feature.
  - b. Go to "Create new site" menu, select "ArtfulBits Shopping Cart Web Part" site template, fill in Title & Url name and click create.
- 3. You will be redirected to a newly created site that includes ArtfulBits Shopping Cart Web Part and all required infrastructure.

## How to Add a New Product

1. Click "Add new product".

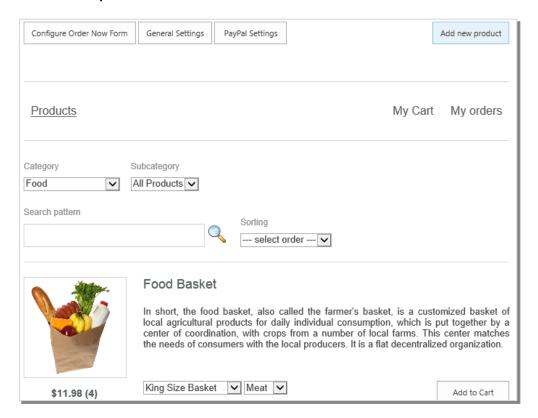

- Click "Edit product" and add information to the required fields: Title, Description and Description (For Filtering).
- 3. Checkbox "Visible" by default is unchecked. If you want to make the product available on the main view of the Shopping Cart, check "Visible" and click "Save".
- 4. You can also provide a number of items in stock if you click on "Edit price/stock" and provide a value in "Amount in stock" field. This amount will be displayed nearby "In stock" indicator

NOTE: If you don't want to display the number of items in stock, but want to display "In stock" indicator besides the product, uncheck the checkbox "Display stock count for the clients" in General Settings.

5. Click for confirmation

After saving this information, a new product will appear on the main view of the Shopping Cart. A user with Full Control access level will be able to see additional buttons for each product in the main view, when hovering over the product:

Under "Manage product data": Edit price/stock, Edit product, Delete product

Under "Manage bidding data": **New**.

## **Edit Product form contains other options**

- Product Image. You can add Image URL for the image that will be displayed on the main view. E.g.: <a href="http://store.img1.jpg">http://store.img1.jpg</a>
- 2. Image Description.
- 3. Category and SubCategory of the product.
- 4. Gallery. It contains additional product images that can be viewed in the image gallery after clicking on the Product image in the product view. You may enter any amount of new-line separated image URL's:

http://store.img1.jpg
http://store.img2.png

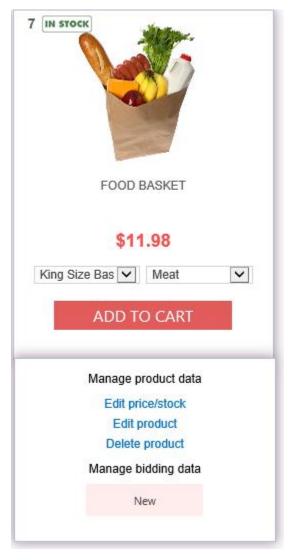

# **Edit Price/Stock form**

ArtfulBits Shopping Cart provides a possibility to indicate the price and the number of items left in stock for each product. This option can be managed via **Edit Price/Stock** form which provides the following options:

# **Price/Stock for product**

If you have just a single product type, then you can provide its price in **General Price** field. The price can be provided as *double* or *integer* data type.

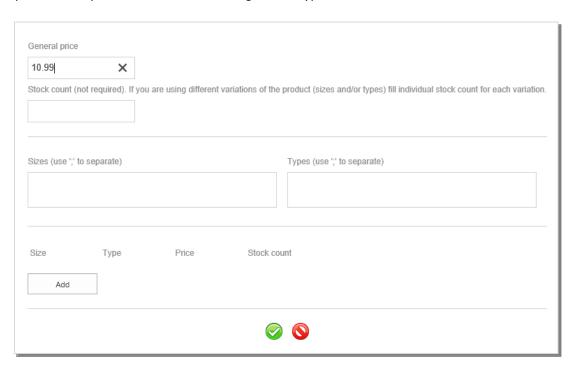

# Price/Stock for different product types

If you have different product types and, therefore, different price for these types of the product, you can provide it in the following way:

1. Provide sizes and types of the products divided by semicolon

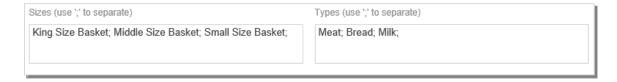

2. Provide Price value for each size/type of your choice:

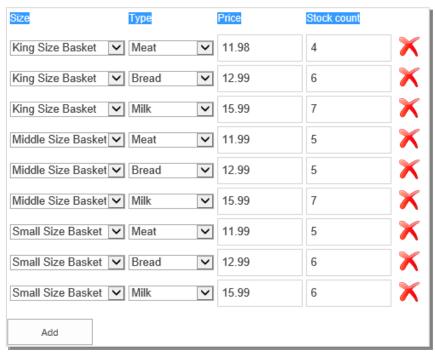

- 3. You can also provide a number of items in stock for each size/type of your product.
- 4. Click for confirmation

#### **Stock indicators**

ArtfulBits Shopping Cart provides several out-of-box stock indicators:

"In Stock" indicator – appears, when more than 1 items are in stock. Nearby is displayed the number of items in stock

"Last piece" indicator – appears when 1 item is left in stock

"Sold Out" indicator - appears if 0 items are left in stock.

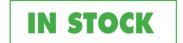

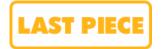

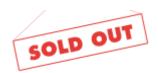

The orders are prevented from going through if the amount of items ordered exceeds the stipulated amount.

NOTICE! If you want to <u>disable Stock Counter completely</u>, for all products, you can do it via "**General Settings**" button on the main view. You need to uncheck "**Enable stock count**" option and click

Also, you can do it in the Settings list. Check "EnableStock", click Edit Item, delete value "Yes" (leave value empty), and save.

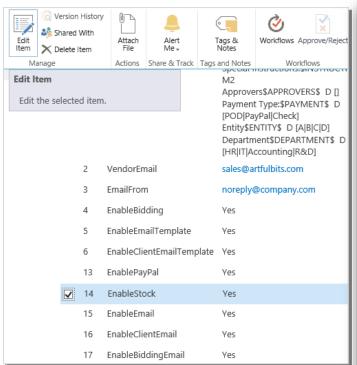

"Display stock count for the clients" option provides an ability either to display the number of items in stock for the visitors, or not.

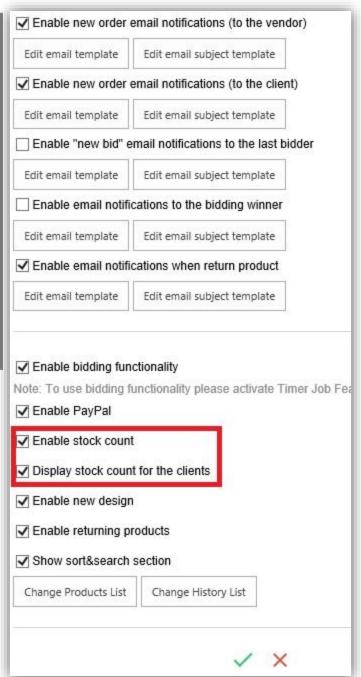

# Low inventory level notification

Administrator can receive a notification if the inventory level of the product is low. You can set-up a minimum inventory level in General Settings. Each time when the number of items in stock drops below this number, an administrator will receive a standard notification with the corresponding message.

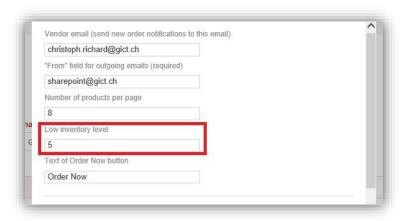

Please, note that it is possible to provide several email addresses in the vendor email field. They should be comma-separated. If there are a few values, all of them will be notified.

# **Categories and Subcategories**

ArtfulBits Shopping Cart provides a 2-level hierarchy of goods categories.

In order to provide 1<sup>st</sup> level category you need to:

- 1. Go to Category List.
- 2. Add new item -> Fill in category Title

In order to provide 2<sup>nd</sup> level category you need to:

- 3. Go to Subcategory List.
- 4. Add new item -> Choose category -> Fill in subcategory Title

## You can hide filter pane via General Settings.

# **Bidding**

ArtfulBits Shopping Cart provides a possibility to bid for products. This feature can be used in various ways. For example, you can create Special Offers category and exhibit products that are available for an auction. Thw bidding type provided by ArtfulBits Shopping Cart is *Timed Bidding* which allows users to bid at any time during a defined time period, simply by entering a maximum bid.

#### Manage bidding

1) Make sure that you checked "Enable bidding functionality" option at the General Settings

2) In order to arrange an auction for the product, you need to click on "New" button under "Manage bidding" section.

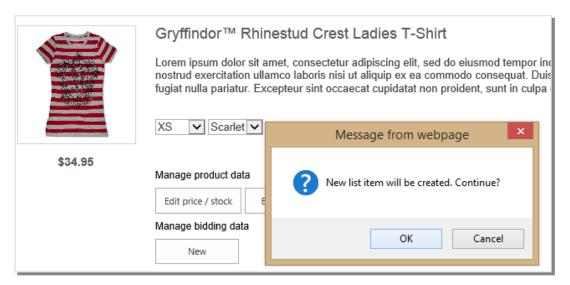

- 3) Next you need to provide the following values:
  - **Product** you can change a product here
  - StartDate (and time) the time when the bidding will become open
  - EndDate (and time) the time when the bidding will be over. When the EndTime will expire, a notification about it will be visible nearby the product. E.g.: Bidding is over. (end date: December 16, 2015 23:40)
  - InitialPrice the initial price of the bid. Notice that if the product price was
    provided when <u>creating</u> a new product, then InitialPrice will take precedence over
    it.
  - CurrentPrice the price the product currently costs (presumably after bidding by someone). InitialPrice and CurrentPrice can differ in order to provoke an interest from customers.
  - **Bidder** a bid owner. Bid owner is a SharePoint user who owns the information and receives notifications on the bids made for the product.

## 4) Click "Save"

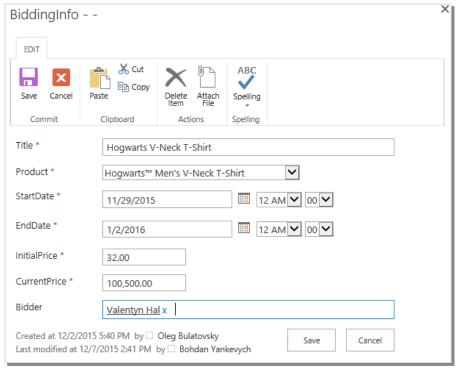

After the information for bidding was created, button "New" under "Manage bidding" section will be substituted by 2 buttons: "Edit" (allows for editing the information for bidding) and "Delete" (deletes information for bidding).

## **Bidding Process**

- After the information for bidding is set up, "Add to Cart" button is substituted by "Bid".
- All registered users can place bid.
- Bid amount will automatically be incremented by 1. However a user can place a higher bid. Bid increment lower than the previous bid is not permitted.
- Each time a new bid is placed, bid owner will receive a notification.
- After **EndTime** expiration a notification about becomes visible nearby the product.
- A user which placed the bid will receive a notification about winning a contest.
   This user will see "Add to Cart" button for this product, and will be able to purchase this product. Other user will not be able to order

#### Notification of the winner

Notification of the winner by default is not enabled. In order to enable user notification, you need to do the following:

- Central Administration → Application Management → Manage Web Applications →
   <choose correct web-application> → Manage Features
- Find ArtfulBits.WebParts.ShoppingCart.Timer and click "Activate"

If bidding will be enabled, but the Timer Job will not be enabled, you will see a
message "Please activate Timer Job Feature in Central Administration" in the main
view.

Notifications are configurable via General Settings. You can manipulate with the message received by the winner in the same way as it is possible to do with other email <u>templates</u>.

# **PayPal**

ArtfulBits Shopping Cart provides a possibility to pay for the product by PayPal. After adding products to the shopping cart, a user can either proceed to check out by clicking on "Pay via PayPal" or "Order Now! (Pay later)". With PayPal option a user will be redirected to PayPal for payment, and with "Order Now!" option a user will be able to proceed without payment.

In order to set up PayPal option you need to do the following:

- Make sure that you checked "Enable PayPal" option at the General Settings
- 2. Create PayPal business account
- 3. Create PayPal app

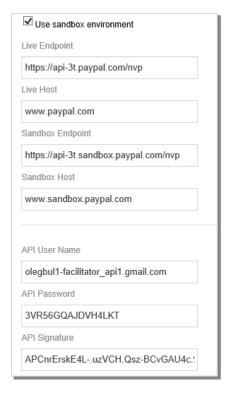

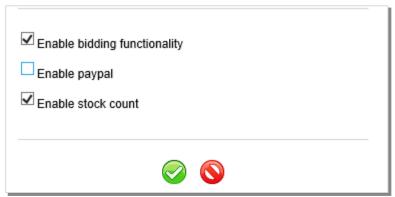

- 4. Get the following credential set:
- API Username
- API password
- Signature

Use this developer guide:

https://developer.paypal.com/docs/classic/api/apiCredentials/

- 5. Click "PayPal settings" and provide API Username value, API password and Signature
- 6. Make sure that Currency Code corresponds to the chosen currency of your PayPal account and PayPal currency

code nomenclature https://developer.paypal.com/docs/classic/api/currency codes/

- 7. Recommended timeout is 16000 milliseconds.
- 8. Click 🧭

You can test the connection with your account by checking the option "Use sandbox environment". Make sure you use PayPal credential set for the test app in this case.

NOTE: It is recommended to turn on SSL and SessionState in order to use PayPal.

# **Return products**

**Return products** option can be enabled via General Settings.

After **Return products** option is enabled, a user will be able to see Return Order button order in "My Orders".

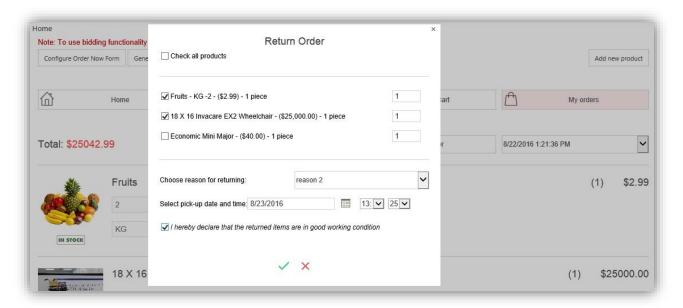

User can provide a number of items to return or choose to return all products. Also it is required to specify a reason for the return, select pick-up date and time, if this is relevant, and agree with the statement: "I hereby declare that the returned items are in good working condition" in order to process the return.

After confirmation, a notification will be sent to **vendor email** with the link to the information about returned goods. If admin confirms the return, the number of items in stock will be updated correspondingly, and the history of orders will contain the corresponding record about the number of items returned.

#### Reasons of return

In order to provide reasons of return for the users, administrator should do the following:

- 1. Open Site Contents
- 2. Find and open ReturnOrderReasons list
- 3. Fill in the list with the reasons you'd like to be chosen by the users in a case of a return

#### **Order Now Form**

After adding items to the shopping cart and choosing the payment option, a user is redirected to **Order Now** form. In the case with "**Order Now!** (**Pay later**)" option, **Order Now** form is called right away. In the

case with "Pay via PayPal", Order Now form is called after payment confirmation on PayPal.

Order Now form can be configured by clicking on "Configure Order Now Form" button on the main view of the Shopping Cart.

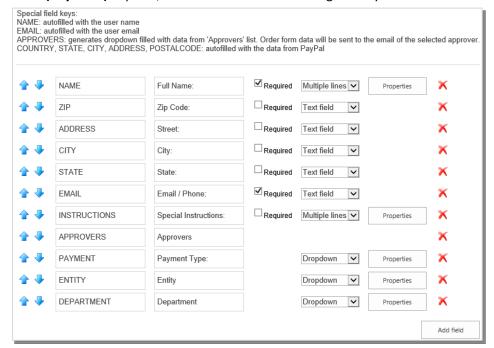

**Order now** form contains a set of fields that can be added/deleted/edited. The format of the fields corresponds to the following example, where you can see 4 values:

| Field key | Field display name | Required/Non required | Field type     |
|-----------|--------------------|-----------------------|----------------|
| NAME      | Full name:         | Yes                   | Multiple lines |

<u>Field key</u> is an identifier of the field. It is not visible to the user, but you can refer to it when configuring email templates. Also it is important to remember that even though you can assign **Field key** value arbitrary, but some of the **Field keys** can be autofilled if using PayPal. These Field Keys are: COUNTRY, STATE, CITY, ADDRESS, POSTALCODE But it is not required to use these fields.

**Field display** name is the name of the field that will be visible on the **Order now** form for the users.

**<u>Required/Non required</u>** option indicated the type of the information that is required for Order Now form submission.

Field type is the type of the field visible to the user. There are 5 field types available:

- 1. Text Field
- 2. Multiple lines
- 3. Dropdown
- 4. People Picker
- 5. Calendar

In the **Properties** if the **Field types** it is possible to indicate the following:

- 1. Number of Multiple lines
- 2. Values of *Dropdown*. Notice, that the values of *Dropdown* should be separate with semicolon ";".

## **Integration with SharePoint User Profile Service**

Administrator can use data from User Profile for Order Now form, if needed. ArtfulBits Shopping Cart supports user profile properties (string fields). For example you may want to create your own field in SharePoint User Profile and get its value into the Order Now form automatically.

In order to do that, you need to create a new field in Order Now form, and indicate a special field key for it: UPP\_propertyName Where "propertyName" corresponds to the property of the field in SharePoint User Profile.

# **Approvers list**

Certain workflows require a choice of the "order manager" or some approver for the order. For example, if there are different departments within a company, then certain orders can be approved only by specific departments. ArtfulBits Shopping Cart provides a possibility to set up a list of approvers by 2 different ways:

Vendor email (send new order notifications to this email)

"From" field for outgoing emails (not required)

sales@artfulbits.com

noreply@company.com

- With the help of APPROVERS field key, when configuring Order Now form
- With the help of APPROVERS\_PP field key, when configuring Order Now form

APPROVERS **field key** provides a possibility for the user to choose an approver from a predefined list of approvers.

APPROVERS\_PP **field key** provides a possibility for the user to choose any other users who should be notified about the order.

APPROVERS and APPROVERS\_PP **field keys** are not required and can be eliminated from the **Order Now** form. However **Vendor email** in **General Settings** is always required.

So, **Vendor email** in **General Settings** can serve as an inbox that would accumulate notification about ALL orders. <u>If you'd like to notify some different departments about the order</u> you need to use either APPROVERS or\and APPROVERS\_PP **field key** (see how to configure <u>Order Now Form</u> for more details).

In order to set up the Approvers list, you need to do the following:

- 1. Open "Approvers" list
- 2. Create new item
- 3. Provide Title, A-Name, A-Email

**Title** is visible for customer in the list of approvers on the **Order Form** 

**A-name** is a name of the responsible person and is not visible for users.

**A-Email** is an email where the notification about the order will be received.

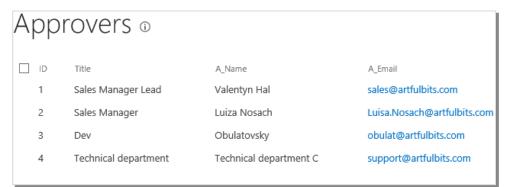

#### 4. Click Save

# **Templates**

All email templates as well as price format are adjustable via **General Settings**. There are the following email templates:

**To the vendor**. This is a template of the email that vendor or approver (APPROVERS or APPROVERS field key – see <u>Approvers list</u>) receives **after the order was placed**. <u>If values are provided for ALL</u> (vendor email, APPROVERS field and APPROVERS\_PP field) than all of these recipients will receive this message.

To the client. This is a template of an email that clients receive after the order is completed.

**To the last bidder**. This is a template of an email that the <u>bid</u> submitter receives, if his <u>bid</u> is bitten by someone else.

**To the bidding winner**. This is a template of an email that is received by the winner of the bidding process in order to notify him.

Notification about returned order. This email is being sent to the vendor with the

Email Templates can also be changed via Templates list

**NOTE**: **ProductTemplate** is a concise information about the product that can be used for any template with the help of the \$PRODUCT\_LIST\$ Field key.

## Configuration of email template

In order to configure a template, you need to do the following:

- 1. Open "General Settings"
- 2. Choose the template and click "Edit email template"
- 3. Use "Value" text field for providing the email body content.
- 4. Combine text and Field keys.
- 5. Notice that different email templates contain different field keys. Use only those field keys that are used with the email template you edit.
- 6. The <u>format of the **Field key**</u> for the email should be the following: \$FIELDKEY\$ E.g. Field key APPROVERS for email should be \$APPROVERS\$

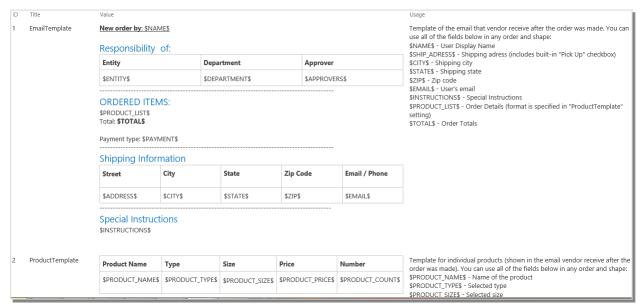

- 7. Use standard SharePoint text editing capabilities to enliven your email.
- 8. In order to edit the subject of the email, click "Edit email subject template". The only field key that can be used for email subject is \$USER\_NAME\$

## Configuration of the email "subject" field template

It is also possible to edit "subject" field of all 5 email templates. By default, all 5 subject fields contain certain value In order to change "subject" field, you should do the following:

- 1. Open "General Settings"
- 2. Choose the template and click "Edit email subject template"

## Configuration of price template

Price (displayed for the customer) format can be changes by operating with the key \$PRICE\$

Currency symbol should be added to the \$PRICE\$ key. It can be added either before the key, or at the end. E.g.: \$\$PRICE\$ or \$PRICE\$€ or \$PRICE\$dollars

# History of orders. Recurrent orders.

ArtfulBits Shopping Cart provides a possibility to save the history of the orders for the specific user, and use it for the next orders, as well as the history of all orders for the administrator.

# **User history**

The details of each order are saved for the user under "**My orders**" button. Orders can be sorted by the date.

#### **Recurrent orders**

Orders saved under "My orders" button can be used recurrently. If user clicks "Resend order", the order will be added again to the shopping cart, where user can change the details of the order: change amount, add/delete products and purchase it.

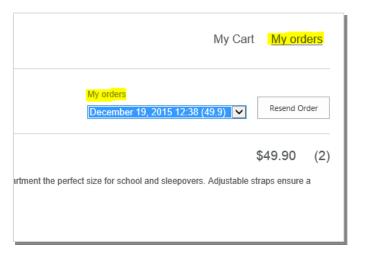

# **Order history**

**History list** is available for the administrator. The details of each order are saved in the **History** list. **History list** can be modified in order to facilitate the work of the administrator.

In order to modify the History list you need to do the following:

- 1. Plan the columns, its data type, sequence of columns and their names.
- 2. Check existing columns in the list. Some of them may already match your requirements.
- 3. If you need to add some new column to the **History list**, do the following:
  - Open **Configure Order Now Form** and add new Field, click Save

Open Configure Order Now Form, click Configure History List and add new Field to the
 History list

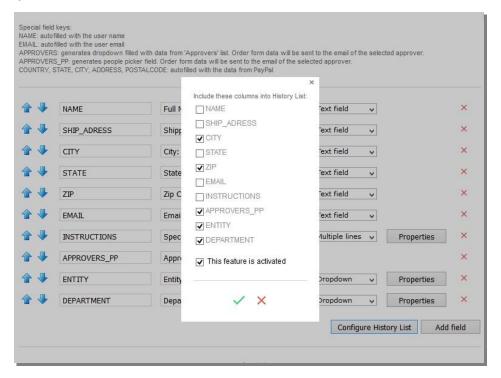

Create a new order, click Pay, provide the value for the fields in the Order Now Form,
 as well as the value for the newly created Field

After that a new column should appear in the History List. Please, note, that <u>in order the column to appear</u>, it <u>must contain some data</u>. That's why you need to submit at least 1 order, so that the column was filled with the data. The result may look like this:

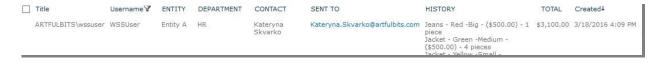

# **Order management**

Administrator can use a convenient tool for order management by clicking on "Manage Orders" button.

Further, administrator can set up the date range and indicate a specific product for search. Or just search for all order within a chosen time period:

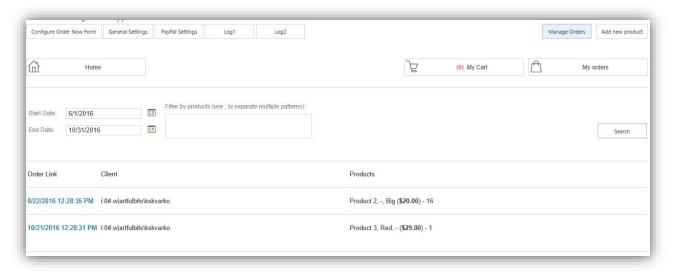

## Search

Users are provided a possibility to search for products by using search line. Search displays all products where the searched words are found. The search results are displayed in the order corresponding to the number of entries that match the search. If zero entries are found, then these products are not displayed.

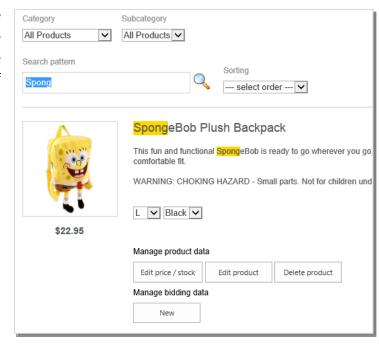

# **Sorting**

ArtfulBits provides a possibility to sort products. There are 2 search attributes: price and date. Therefore the user is able to sort the products by the date (starting from the newest or vice versa) and sort products by the price (starting from the cheapest and vice versa).

The soring will be performed within the certain category of the products, if user chooses the category, and then sort.

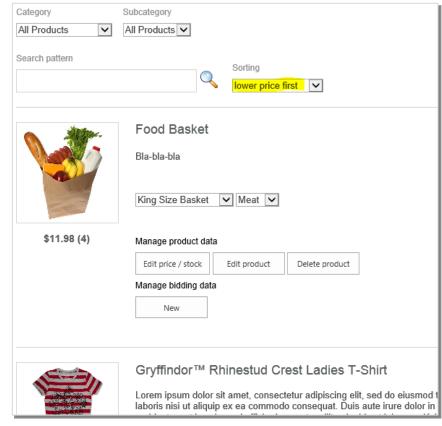

## See Also

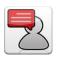

#### **ArtfulBits Blog**

ArtfulBits Blog web part is intended to enhance the standard SharePoint blog functionality. It complements and extends its features by the possibility to add a video or a zoomable image, and preview it.

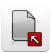

## **Bulk Check In**

ArtfulBits Bulk Check can check in multiple documents from any library location in one operation, and provides you with different edit options like overwriting existing column value, filling in if blank or ignoring.

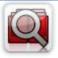

## **Cascaded Lookup Column**

Cascaded Lookup Column allows building relationship between parent and child columns, the data selected in one field will determine the options presented in another.

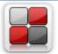

#### **Category Column**

Category Column allows tracking, organizing and grouping list items. Outlook 2007 approach for elements categorization, easy indicator color changing and using of advanced tooltip, provide a high professional component style.

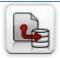

#### **Column Data Adapter**

Column Data Adapter is an extension component providing ability to use ArtfulBits Columns in Microsoft Access forms, reports and Microsoft Excel.

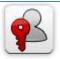

## **Column Permissions**

Column Permissions allows you to manage access to list content on column level. Permissions can be assigned for individual users and for SharePoint groups as well and are effective in forms and list views, as well as in the SharePoint Alerts, RSS, Datasheet and even during exporting to Excel and opening with Access.

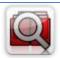

#### **Cross-Site Lookup Column**

Use Cross-Site Lookup Column for getting data from any site within site collection. Component includes a powerful function of searching over lookup list. This function provides substring matching in selected column which is very useful for large lists (over 50-100 items).

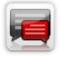

#### **Discussion Column**

Need to organize well formatted conversation in the list item without enabling list versioning? Discussion Column is the right choice. Component allows entering rich text with formatting, images, tables, hyperlinks and other features.

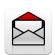

## **Email Web Part**

ArtfulBits Email Web Part allows sending e-mail messages directly from Microsoft SharePoint site. E-mail fields To, Subject and body can be auto populated with column item values.

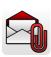

## **Email As Attachment**

ArtfulBits Email as Attachment allows sending one or more documents as attachments directly from SharePoint library. Multiple documents more convenient, they can be compressed into a single archive file before sending.

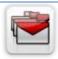

#### **Follow-Up Column**

Follow-Up Column enables due date flags similar to Outlook follow-up functionality. Applying of flags to the list item allows adding of visual reminder in a natural way.

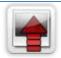

#### **Image Upload Column**

Quick and simple way of uploading pictures. Image Upload Column provides with ability to select a picture using file browsing dialog, upload and display it in the list view.

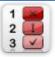

#### **KPI Column**

KPI (Key Performance Indicator) Column is simple graphical scorecards that can be used to evaluate business data against business goals. With this column you reduce risk to overlook information about the status of value.

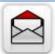

#### **Link to Document Column**

Link to Document Column allows referencing files and folders placed at Document Library and provides easy and intuitive way to download files directly from column. Use this column to provide a browsing interface that allows users to browse to an object to link to instead of typing a URL.

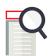

#### **List Search Web Part**

List Search Web Part is indispensable for quick targeted search for any fields of any list and column. It provides powerful capabilities for search by any of standard or custom columns, search by any number of columns. It filters "contains", "exact", "begin with", as well as AND/OR conditions. Users can save, name and share search results.

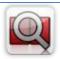

## **Parent Selector Column**

Parent Selector Column is used for organizing hierarchical relations in SharePoint list. Picker dialog allows choosing data from large lists. Standard Lookup column can be easily converted to Parent Selector column and vice versa.

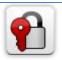

## **Password Change Web Part**

Password Change Web Part allows users to change their own passwords from within the SharePoint environment using standard text box interface (current password, new password and confirm new password).

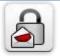

## **Password Expiration Web Part**

Password Expiration Web Part enables Active Directory users to be notified via Web Part interface that their passwords are about to expire. It also automatically sends out email notifications to users before the password expiration date.

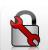

#### **Password Reset Web Part**

ArtfulBits Password Reset Web Part allows users to reset their forgotten passwords from within the SharePoint environment without administrator intervention.

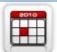

## **Professional Calendar Web Part**

Professional Calendar Web Part provides following key benefits: it allows combining events from different SharePoint Lists, from any SharePoint Site, in ongjne Calendar view; allows specifying different color sets for different event sources; supports on-the-fly AJAX-enabled editing features in Outlook like style; and other enhanced functionalities.

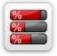

## **Progress Column**

Progress Column provides users with the ability to make SharePoint lists more visualized by displaying numerical data on the page sing percentage-based progress bar. Professional progress bar style will make your SharePoint list really modern and stylish.

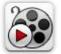

#### **Video**

Video Column and Video Web Part are powerful controls made for uploading, managing, linking and playing video files. These controls support variety of video files that can be uploaded from computer, or linked from SharePoint library or streamed from direct URL.

# **Remarks**

Information in this document may be outdated. Please, visit <u>www.ArtfulBits.com</u> for the latest product version.